## **Step 3 – Part C – Add Caption. You first click on the slide you want too add a Caption and then click on Insert and then click on Text Box and then go down to the Photo then left click and hold it down drag to the right and bottom. Next is what happens.** Slide Number Dobject Header and [11] Date and Time [2] File Object Audio Preser **VENICE** 质

## **When you let it go, you see it highlighted and the page tab changes to Text tools. You follow the same process I showed in Title and next is a sample.**

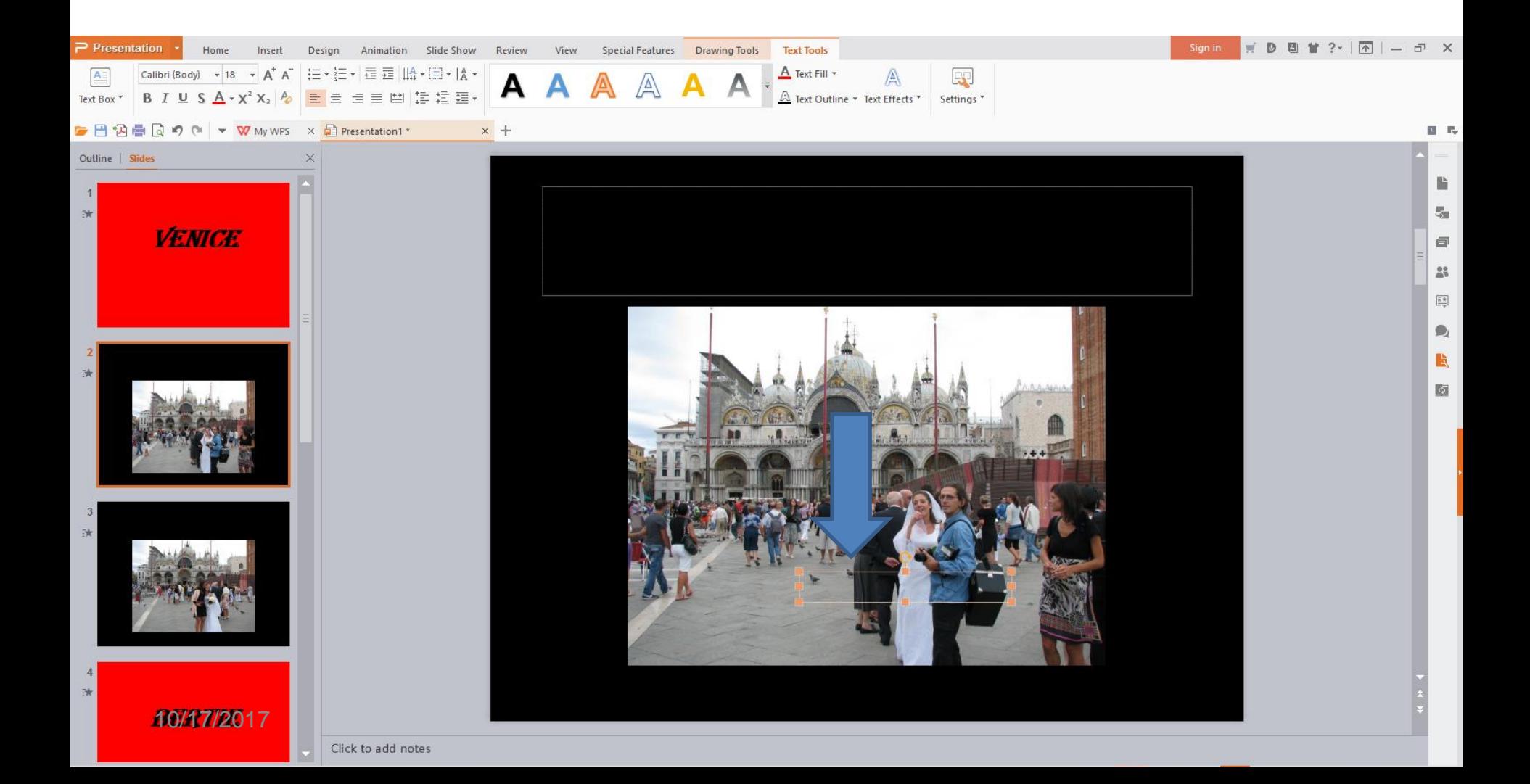

**Here is a sample of typing in Wedding and changing the size, color, etc. Next is how to copy it and paste it to another slide.**

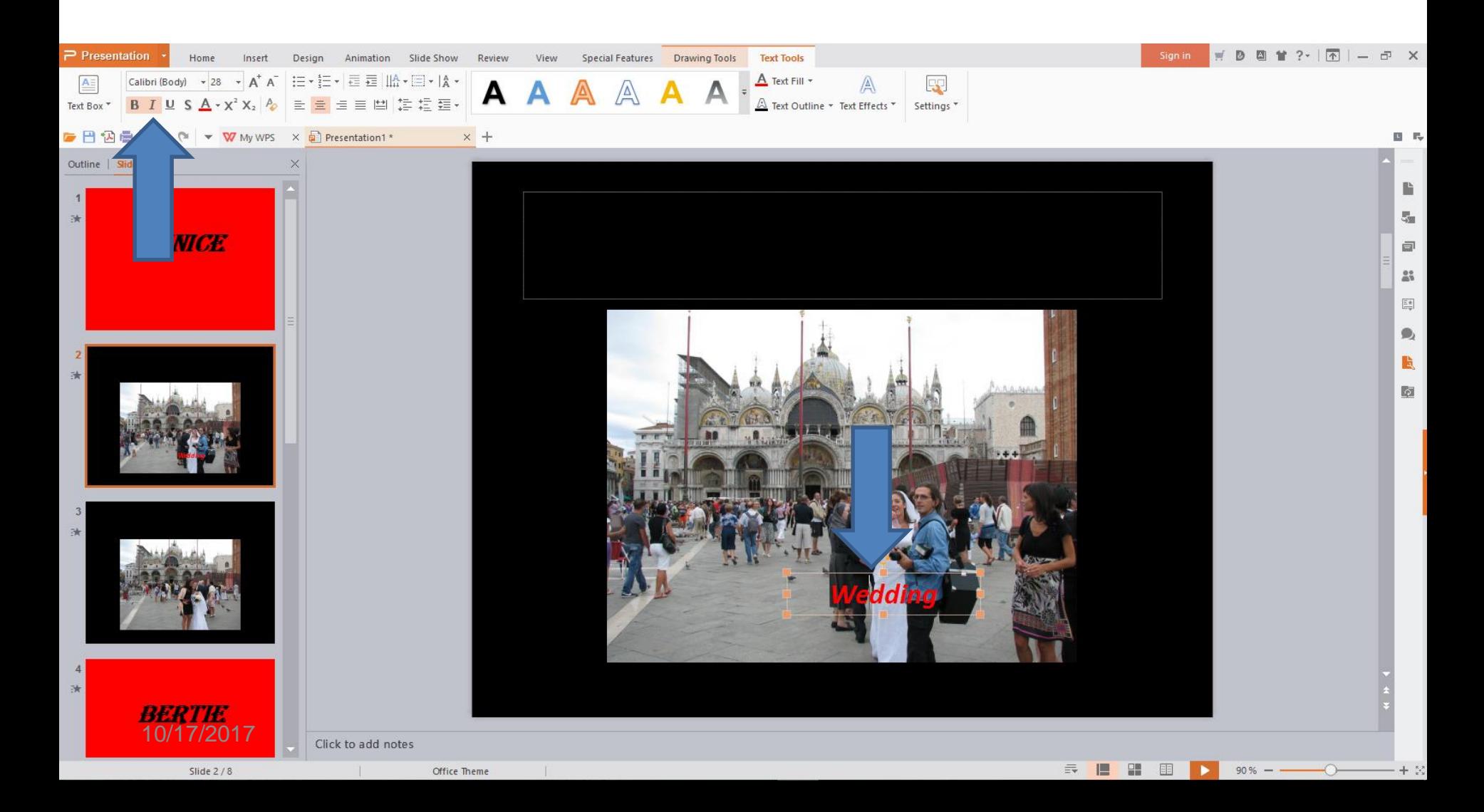

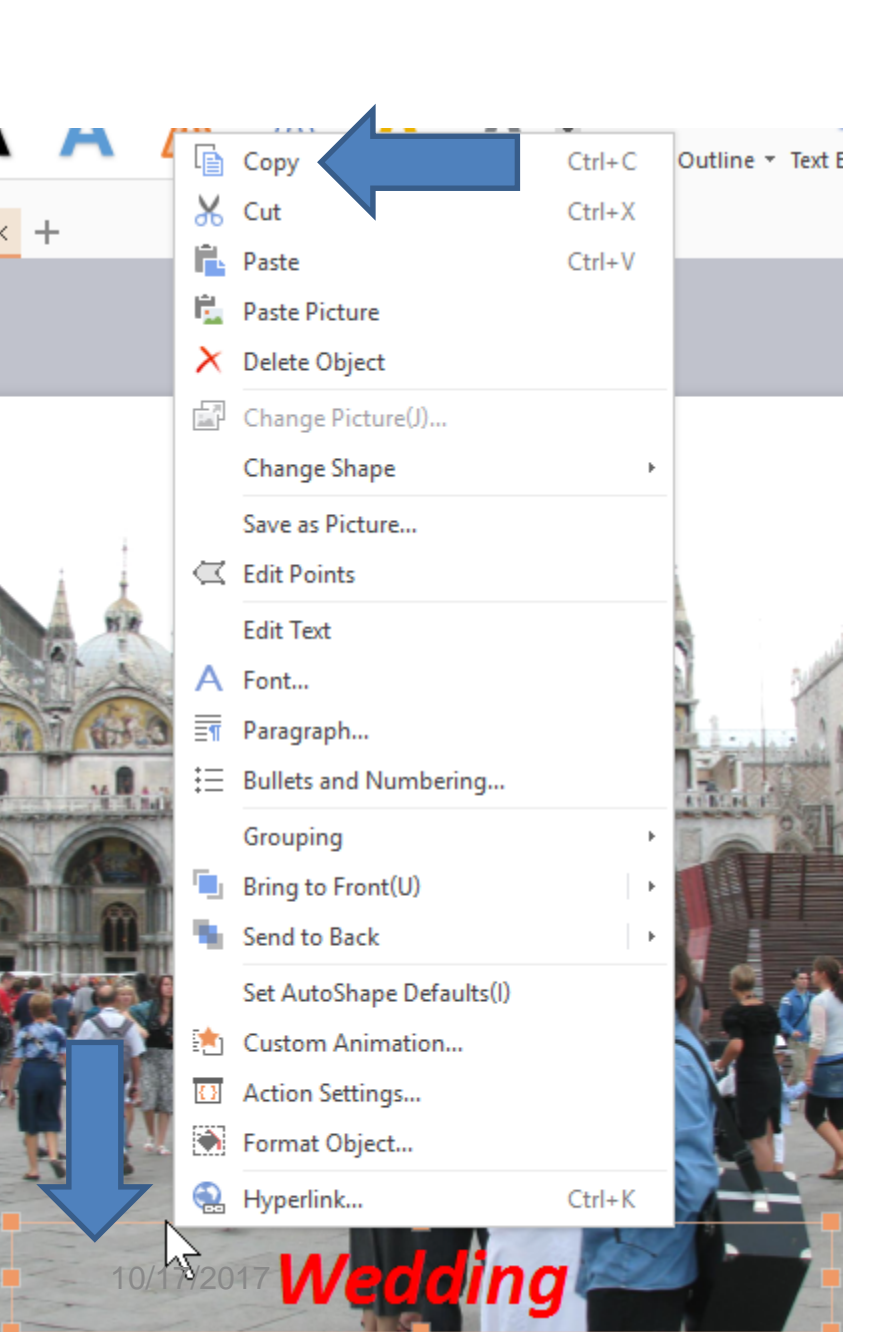

**You right click on the text and a new window opens and click on Copy. The second option is press and hold the Ctrl Key and click on the C Key. Next is to go to another slide and how to paste.**

## **You click on a slide and then click on the picture. Then right click a new window opens and click on paste. The second option is press and hold the Ctrl Key and click on the V Key. Next is what happens.**

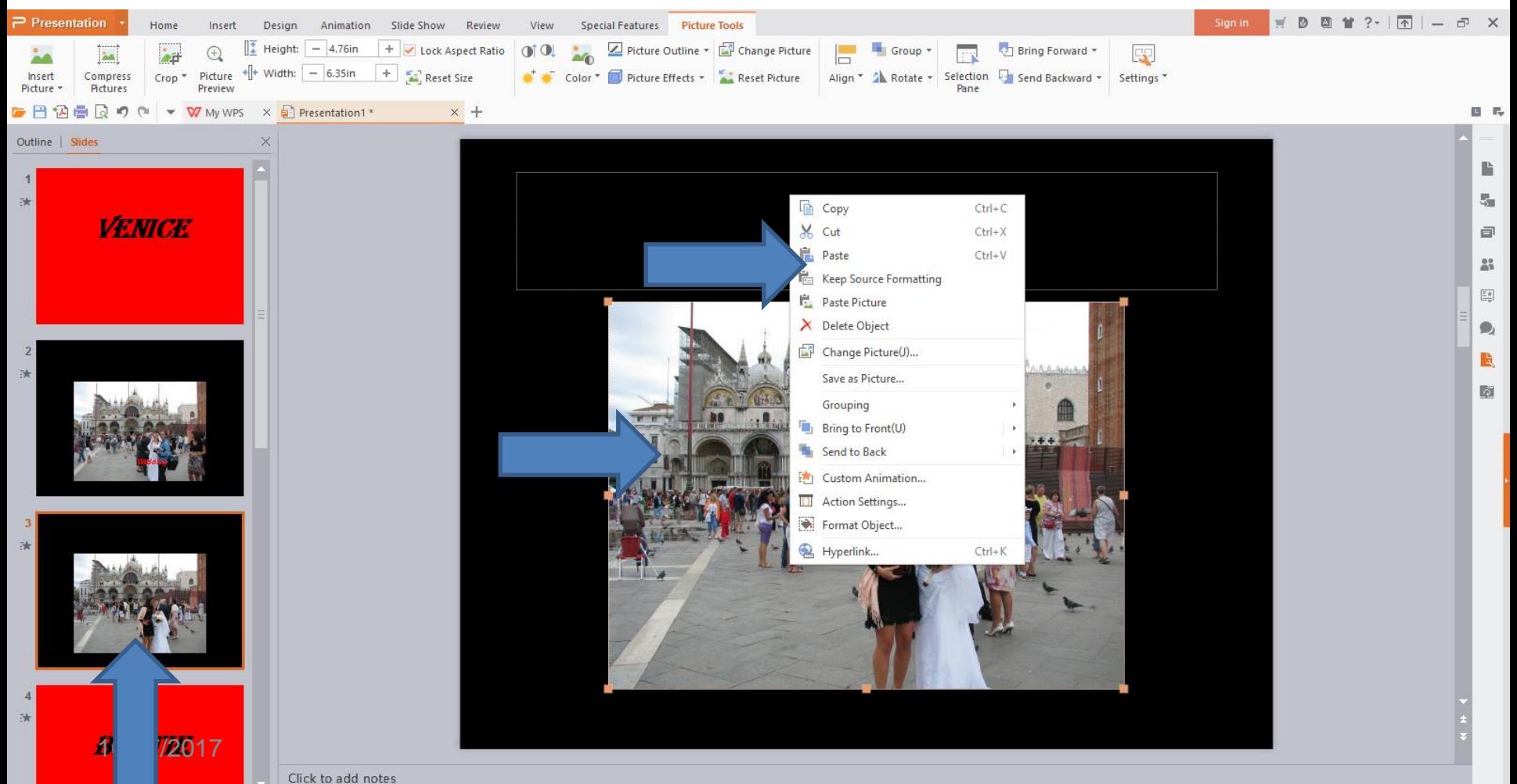

## **You see it the same location. You can follow the same process with another slide, like I did. This is the End of Step 3 – Part C.**

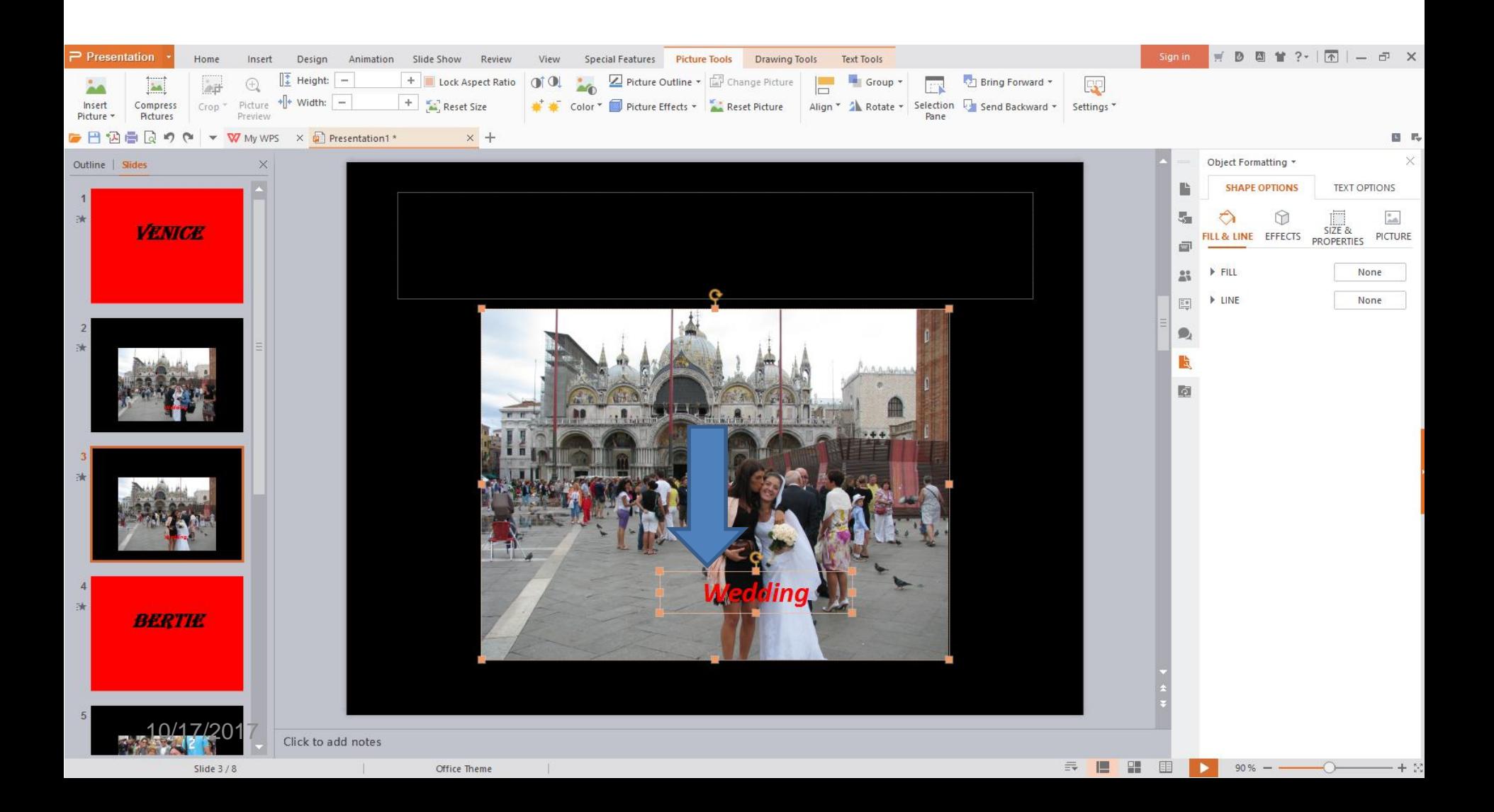